デザインシミュレーションサイトでは、デサントの商品のデザインをWEB上で行うことが出来ます。 商品の色を選んだり、チーム名や字体の指定をすることで、チームで揃えるウェアのイメージをWEB上で見る事が出来、 気に入ったデザインを保存したり、SNSで共有するだけでなく、 チームメイトごとのサイズや名前を入力すると、デサント取扱販売店やデサントオンラインサイトで購入することもできるシステムです。

※商品を購入せずに、デザインシミュレーションだけを行うことも可能です。

STEP1 デザインを作り、イメージ図をWEB上で見る。 画面にある項目に沿って選択をしてくと、選択された項目を反映したデザインが表れます。 左部分でアイテムを選択すると、下部にベースとなるデザインが表示されます。 デザインを選択し、その後、下部にある「カラー選択」を行い、商品のベースやパーツのカラーをお選びください。 「マーキングを選ぶ」から、マークを入れる位置や字体を選択し、入れたい文字を下部に入力した上で 「マークを反映する」ボタンを押してください。 右側の画面にマークが反映された画像が表示されます。ご確認下さい。 ※スマートフォンを縦向きに使用される場合は選択項目が上部/アイテムデザインが下部に表示されます。

## STEP2 チームメンバーごとにサイズや名前を入力し、明細を作成する。

# 作成するデザインが決まったら | ■ \*\*\*\*\* シリックし、

サイズ・数量・番号・背ネーム・チーム名・都道府県名・階層の入力に進んでください。 内容の修正を行う可能性がある場合は <mark>一時保存 <mark>上押して保存をしてください</mark>。</mark>

「確定保存」を押した場合は内容の修正が出来ません。

修正の可能性がある場合は を押して保存して下さい。

発注数量や詳細が確定し、今後修正が無い場合は を押して保存してください。 この時点では注文は出来ておりません(商品の生産も行われておりません)。

- 商品注文や生産開始はSTEP4を参照してください。
- ※ 一時保存 で保存したデータは90日間データが保持されます。保存後表示されるデザインNoをキー
- にして初回保存後90日間はデザイン、明細の修正が可能です。
- ※ <sup>確定保存</sup> を押した場合は内容の修正が出来ません。
- ※新規の発注は5枚以上となります。

※SNSでデザインを共有することが出来ます。

#### STEP3 デザイン内容確認・修正

シミュレーションサイトの案内画面下段にある「保存デザインの確認はこちら」ボタンをクリックしていただき デザイン保存時に表示されるデザインNoを入力していただくと、一時保存して頂いたデータのデザイン・ 明細の確認・修正が可能となります。

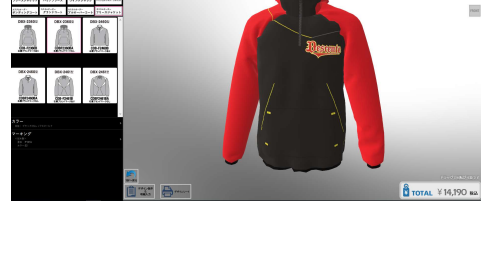

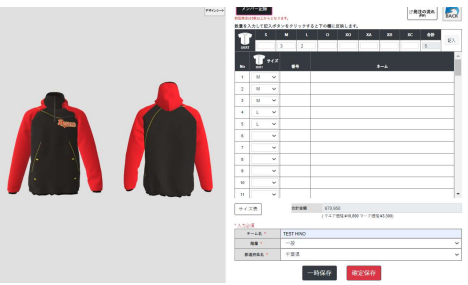

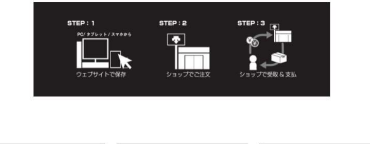

# STEP4 チームの明細を基に商品のオーダーを行う。

# 保存画面で発行されたデザイン№を基に商品の注文をすることが可能です。

#### ①ECで注文する場合

デザイン保存時に出てくるポップアップ画面にある【ECサイトで決済 図】のボタンを押して、ECカード画面に遷移してください。 決済金額を確認の上、決済画面に進んでください。

※クラブデサント会員になると決済画面に進むことが出来ます。また未登録の場合はこの画面遷移した後入会することが出来ます。 (登録無料)

※ECで購入する場合は、チーム商品がお手元に届いてから10日前後で売上金額に合わせたポイントが付与されます。次回以降のお買い物でご利用頂けます。 ※年間購買金額に合わせて様々な特典がございます。併せてこちらもご参照ください→クラブデサント

※オーダーして24時間以内はキャンセル可能です。24時間を過ぎると注文確定と認識し、商品の生産に入りますので、ご注意下さい。

※ECで1回の決済で購入できる金額の上限がございます(50万円)。これを越える決済は行えませんので、販売店へお持ち込み下さい。

## ②発注取扱店舗で注文する場合

保存画面で発行されたデザイン№、またはデザインシート・明細表を店舗リストに掲載されている取扱い店舗へお持ちいただき、ご注文下さい。 取扱い店舗でご注文いただいた後に、製品の生産に入ります。納期はご注文頂いた店舗にてご確認下さい。

### ご注意事項

・ゴールデンウィークなどの長期休暇期間や注文商品数が50枚以上の場合に納期が長くなる場合もあります。ご注文の際に取扱店舗にご確認下さい。 ・完全受注生産品のため、販売店またはECでの注文後のキャンセル・変更はできません。

・シミュレーションサイトでのビジュアルはあくまでもイメージとなります。実際の商品と細部が異なる場合があります。ご注意下さい。